Welcome to the Innotech Training Centre (ITC). This document covers how to navigate and use the training environment and assist you to complete the required tasks.

#### **ITC HOME PAGE**

This page is the default page that appears when you enter the url: <a href="https://innotechtraining.com/">https://innotechtraining.com/</a> into your web browser. Note we recommend using Chrome, Edge or Internet Explorer (IE may have issues playing some content)

The <u>login button</u> is at the top right of the page. Use this to log into the site with the details provided to you.

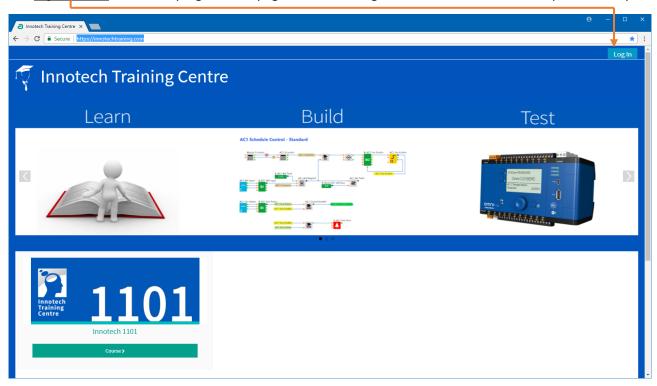

Any courses that you are currently enrolled in can be accessed by viewing your dashboard after log in.

At the login screen, enter your details that were provided. **Note that you will need to change your password at your <u>initial</u> login.** 

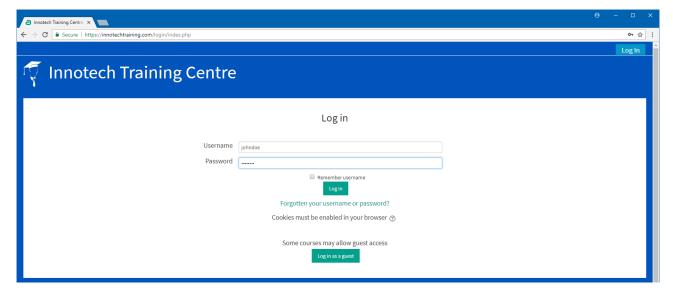

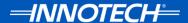

## **CHANGE OF PASSWORD AT INITIAL LOGIN**

Enter your new password following the password rules shown.

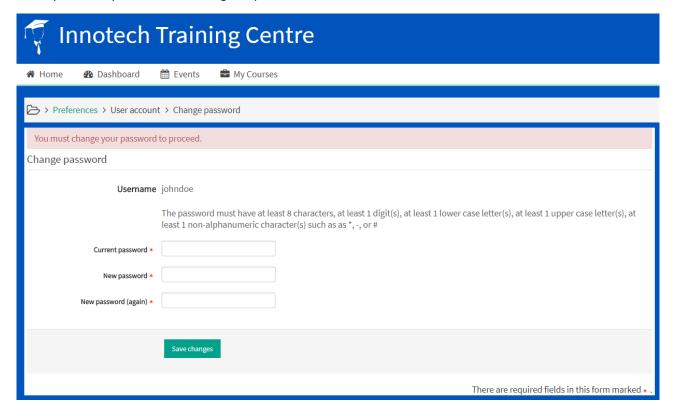

Once you have entered your new password click the continue button to access the site.

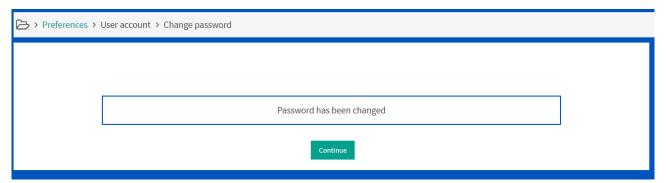

## FORGOTTEN PASSWORD INFORMATION

If you have forgotten your password, click the **Forgotten your username or password link** at the login page, then follow the prompts to reset your password via the email sent to you. Note that you must provide a valid user name or email address that was used to create your account. **You will have 30 minutes to reset your password once the email has been sent.** 

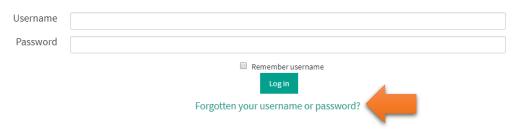

If you need further assistance, contact the trainer, <a href="mailto:training@innotech.com">training@innotech.com</a>

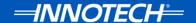

## **ACCEPT SITE POLICIES**

On your initial login, the site EULA policy is presented.

#### **EULA**

#### Summary

END-USER LICENSE AGREEMENT FOR INNOTECH TRAINING MODULES

## Full policy

IMPORTANT PLEASE READ AND ACCEPT THE TERMS AND CONDITIONS OF THIS LICENSE AGREEMENT CAREFULLY BEFORE CONTINUING WITH THIS PROGRAM INSTALL AND/OR DOWNLOAD:

Innotech Control Systems Australia End-User License Agreement ("EULA") is a legal agreement between you (either an individual or a single entity) and Innotech Control Systems Australia for the proposents, media, printed materials, and "online" or electronic documentation. By installing, copying, or otherwise using the training modules, you agree to be bound by the terms of this EULA. program between you and Innotech Controls, (referred to as "licenser"), and it supersedes any prior proposal, representation, or understanding between the parties. If you do not agree to the terms

These training modules are protected by copyright laws and international copyright treaties, as well as other intellectual property laws and treaties. These training modules are licensed, not sold.

1. GRANT OF LICENSE.

The training modules are licensed as follows:

(a) Installation and Use.

Innotech Controls grants you the right to install and use copies of the training modules on your computer running a validly licensed copy of the operating system for which the training modules wer Windows 2003, Windows XP, Windows ME, Windows Vista, Windows 10].

(b) Backup Copies.

You may also make copies of the downloadable training material (PDFs) as may be necessary for backup and archival purposes. The online training content may not be copied for any reason.

Please read this and when you are ready, click the **next button** to continue at the bottom of the page.

On the consent page click the I agree checkbox to agree to the site terms.

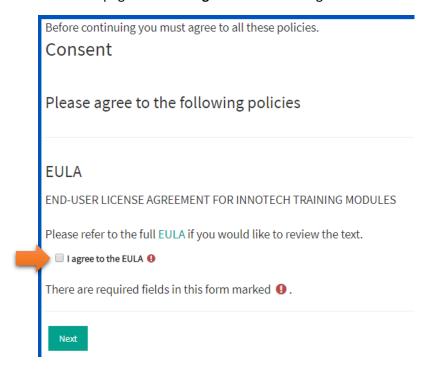

Click **Next** to continue to your dashboard page and navigate the site.

Note there may be additional agreements that you will need to view and agree to prior to gaining access to the site.

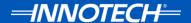

Once you have logged in, the dashboard page is displayed. To access the course, do one of the following listed below.

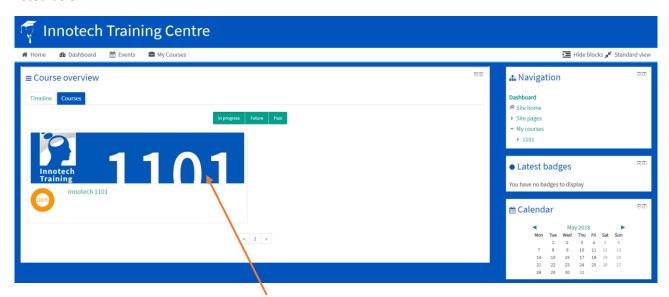

Click the courses tab, then click on the Course image to open the course page or,

Access the My courses link in the top toolbar. This lists all courses that you are enrolled in.

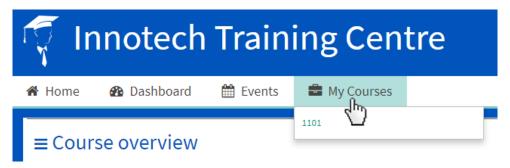

Or you can access the navigation block to expand the available courses and course structure for quick navigation between items.

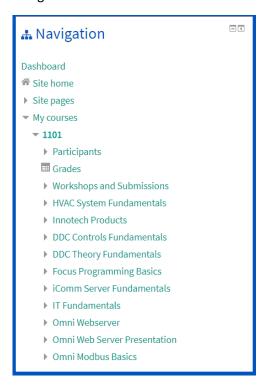

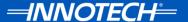

## **THE COURSE PAGE**

The course page contains all the course information and activities. This includes links to the presentations and any quizzes that have been included which need to be completed for grading.

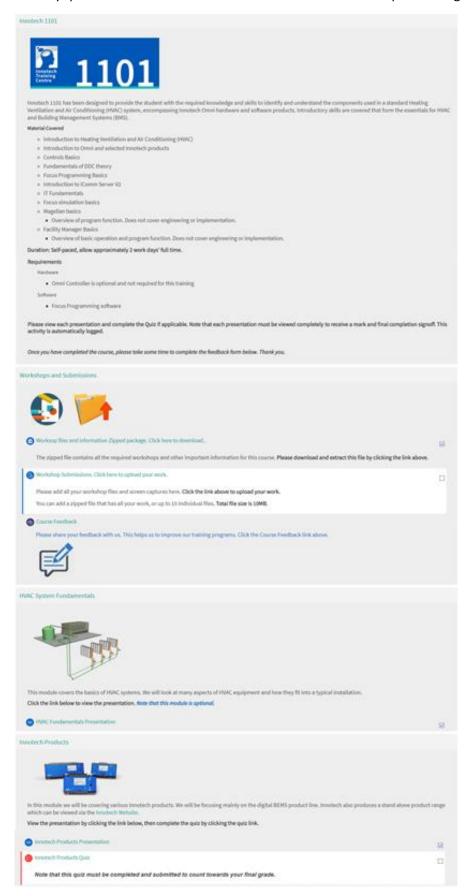

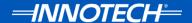

## **COURSE PAGE NAVIGATION**

At the course page, you have several navigation options available. The main course body is the current course that you are participating in and contains all the presentations, quizzes, workshops and upload your submissions.

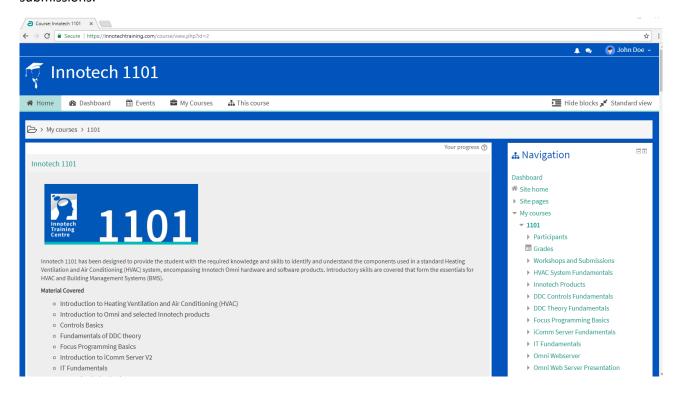

At the top right of the page is the user log in and other navigation items. Hover you mouse over your account name to access the menu.

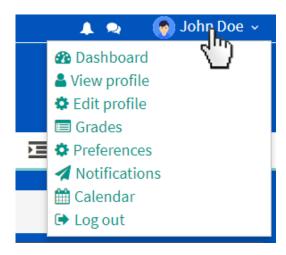

From here you can access the various items, or log out of the training server session.

The top menu bar provides further navigation to various course items such as the home page, your dashboard, events calendar, my courses list which shows a list of courses that you are enrolled in and **the**This Course link that provides a list of items that are available for this course that you are currently viewing.

The dashboard displays any enrolled courses and your progress for each course.

Home Dashboard Events My Courses

People
Grades
Assignments
Feedback
Quizzes
Resources

## **COURSE WORKSHOPS, SUBMISSIONS AND FEEDBACK**

Scrolling down the course main page, you will find the section in which you can download the course workshops and other files, submit your completed workshops and other required items.

Note that you can upload 10 individual files or one zipped file up to 10Mb. You cannot add a folder to the submission drag and drop area.

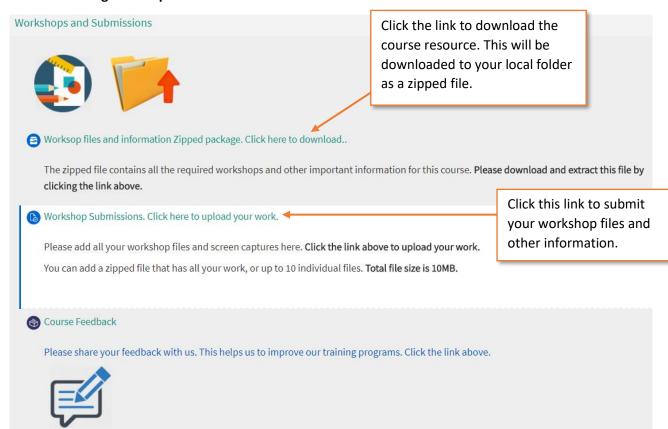

Note that these items are marked off as part of your final grade and they must be completed to finalise the course. Please also take time to complete the feedback form.

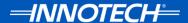

## **SUBMITTING YOUR WORK**

After clicking the Workshop submissions link, you will see the submissions page.

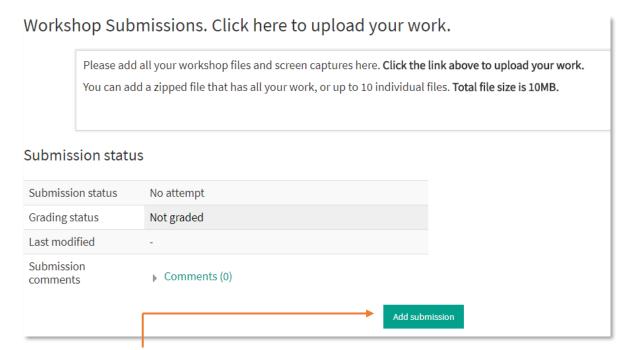

Click the **Add Submission button** to begin the process.

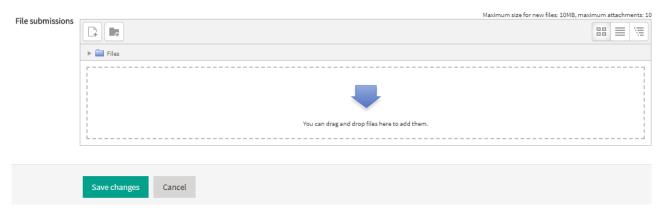

Using file explorer, **drag and drop your files into the file window** and click the save changes button to complete the submission. **You can only add one zipped file in the .zip or .7z formats.** 

A zipped file has been added in the example below.

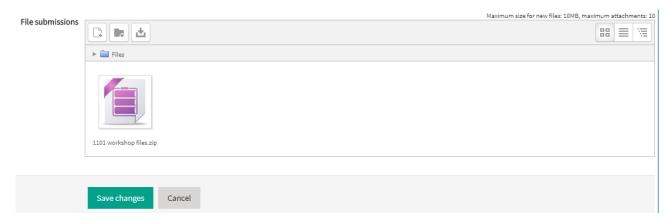

Click the save changes button to save your files to the server.

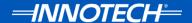

## **EDITING YOUR SUBMISSION PRIOR TO GRADING**

If you need to make any changes to your files, click the Edit submission button.

## Submission status

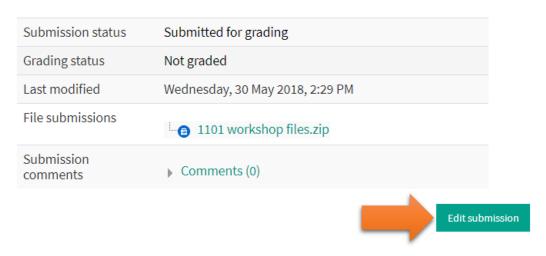

You can still make changes to your submission

You will then return to the add your submission page to replace any files as required. Make your changes then click the save changes button to complete the process.

Note to delete a file in your submission, simply **right click** on it and select the **delete** option.

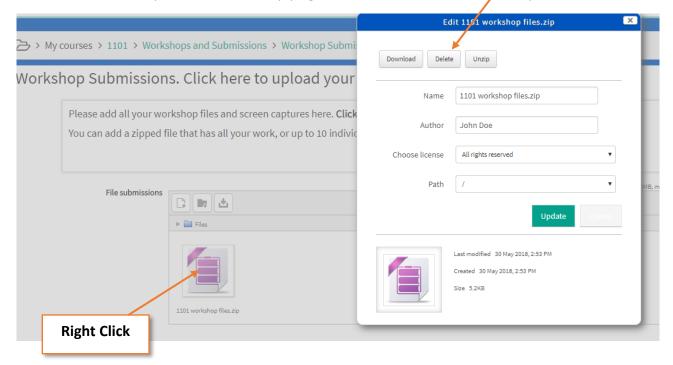

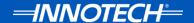

## **SUBMIT YOUR FINAL WORKSHOP FILES**

Once you have <u>completed</u> the workshops and other evidence gathering tasks, you must perform a final submission.

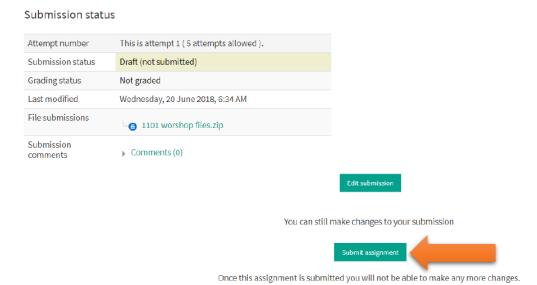

To make your final submission once your course work is complete, you must click the **Submit assignment button.** 

The page below will then be displayed.

Workshop Submissions. Click here to upload your work.

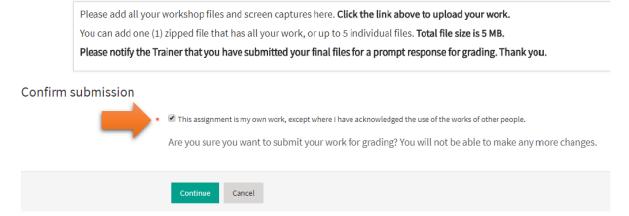

Check the option to declare that the files you are submitting are your work and you have not plagiarised any items.

Click continue to submit the files on the server for grading. The submission status will show submitted

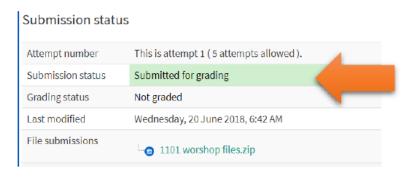

for grading. No further changes can be made without consent from the assigned trainer.

Once the trainer has graded your work, you should receive an email stating your submission has been graded.

To navigate back to the course, use the quick links via the top bar or navigation panel.

For example, clicking the 1101 link, takes you back to the main course page. Or you can use the <u>navigation</u> <u>panel</u> to select the item that you wish to navigate to.

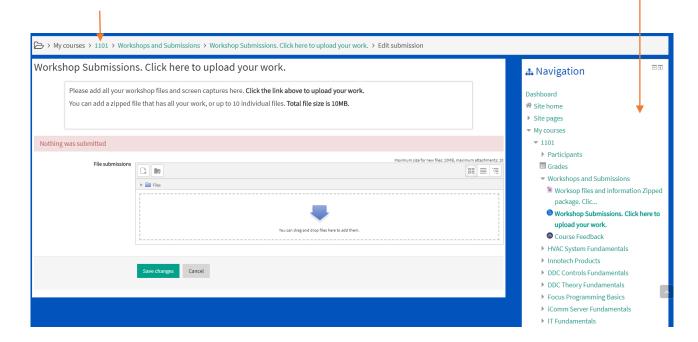

## **COURSE PRESENTATIONS AND QUIZZES.**

To view a presentation, click the presentation link under the module description.

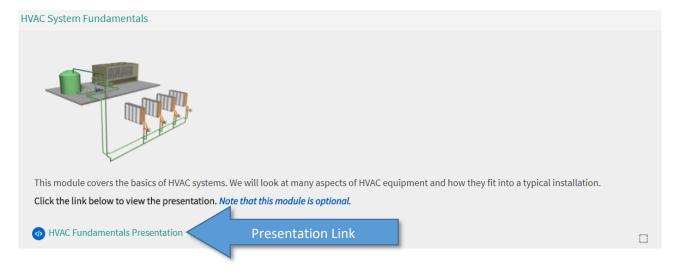

A new popup window will be displayed by your browser that you can then navigate and interact with various features. This new popup can be resized to suit your requirements.

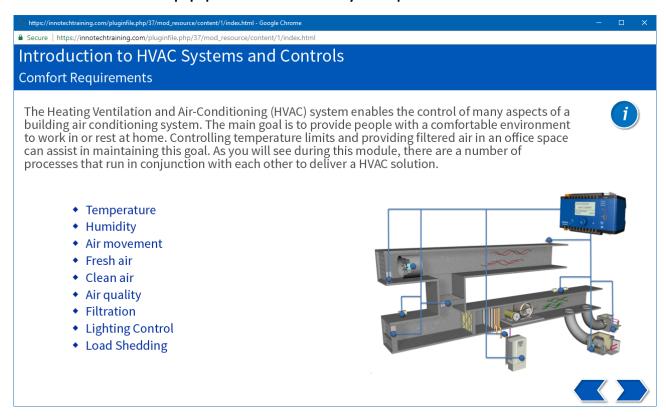

If an information icon is present, hover your mouse over it to display the information. Note that this may not work with touch devices such as an iPad or Android tablet.

# Introduction to HVAC Systems and Controls Comfort Requirements

The Heating Ventilation and Air-Conditioning (HVAC) system enables the control of many aspects of a building air conditioning system. The main goal is to provide people with a comfortable environment to work in or rest at home. Controlling temperature limits and providing filtered air in an office space

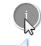

Temperature

- Humidity
- Air movement
- Fresh air
- Clean air
- Air quality
- Filtration
- Lighting Control
- Load Shedding

can assist in maintaining this go processes that run in conjunction to make the main goal is to provide people with a comfortable environment to work in or rest at home. Controlling temperature limits and providing filtered air in an office space can assist in maintaining this goal. As you will see during this module, there are a number of processes that run in conjunction with each other to deliver a HVAC solution.

The controls aspect of a HVAC system is closely integrated with the mechanical and electrical components of the system. This can be further enhanced by adding many other options via the Building Energy Management System (BEMS) and integrating various aspects of the mechanical / electrical installation.

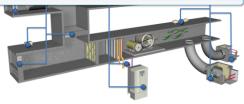

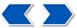

There may be other items that you can hover over and these will be highlighted in the slide text. To navigate, click the next and previous icons at the lower right of the page.

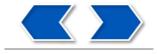

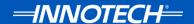

## **QUIZZES**

If the module contains a quiz, it will be listed under the presentation link. Click the quiz link to complete the quiz questions.

Note that the quiz must be completed and submitted in the allotted time frame to complete this course.

The training manager can keep track of your progress and alert you if you have missed any items.

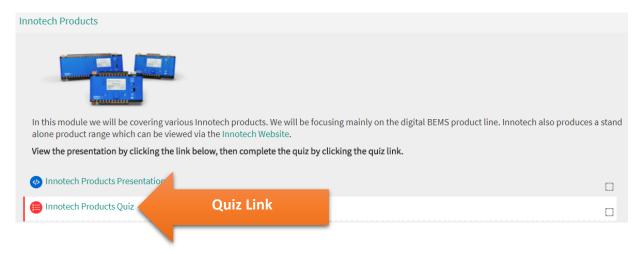

Click the **Attempt quiz now** button to enter the quiz.

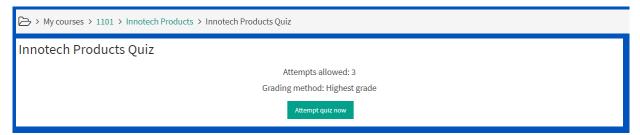

Answer the quiz question, then click the **check button** to view your response.

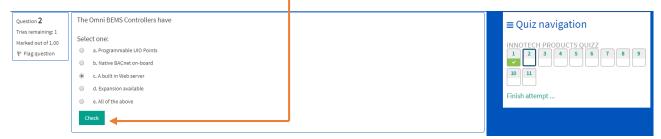

If you don't click the check button, your response is still submitted for this question but no feedback is displayed.

Any correct or incorrect responses are logged and shown in the quiz navigation window. This is only true if you have clicked the check button during the attempt.

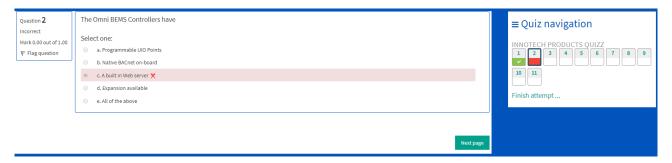

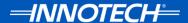

Once you have completed the quiz, click the **finish attempt button**.

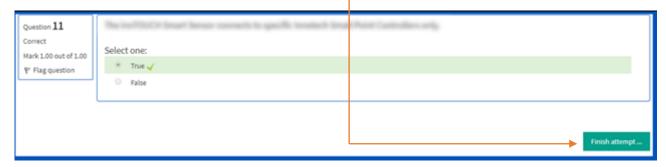

After clicking the finish attempt button, the quiz summary is shown. If you want to retake the quiz to fix any incorrect answers, you must first submit this attempt. In this example, the student may have a further two attempts for this quiz.

Innotech Products Quiz

Summary of attempt

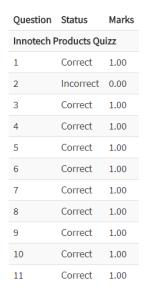

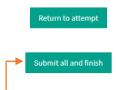

If you are happy with your attempt, click the **submit and finish button**, then click the submit button on the popup to complete and submit the attempt.

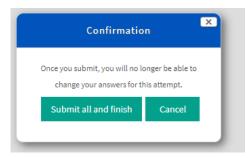

Note that once you have submitted the quiz, you can return to correct any items that you may have missed. This depends on if you have any remaining attempts left.

Also, note that some questions, such as a short written answer, won't show a mark (score) until the trainer has reviewed and provided a mark for that question.

You are then presented with a complete summary of the quiz with feedback. Review this feedback then navigate to the main course link to continue the course.

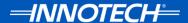

## TRACKING AND COMPLETION OF THE TRAINING COURSE.

If you navigate or return back to the course at a later time, you can see your **overall progress** of completion via the dashboard page.

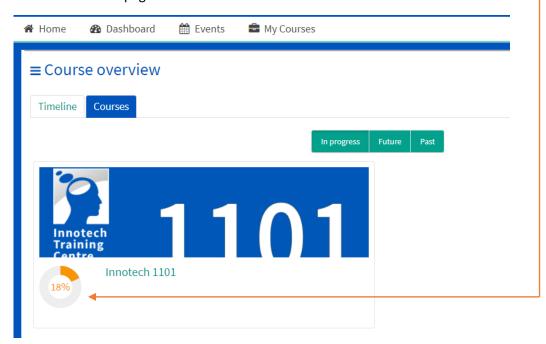

In this example, the student is currently 18% complete for this course. Once all items have been completed and your final grade is received, the course will be marked 100% complete.

## **COURSE GRADING**

Once complete You will then receive any feedback on how you went with your submissions and other tasks once they have been graded. To view your grade, hover over your user name in the top right of the browser window, then select Grade.

You can also select grade from the My courses link, then select the course that you wish to view.

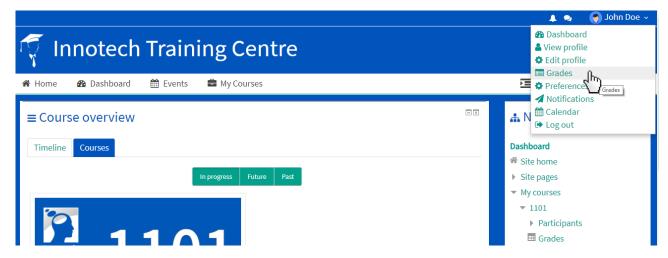

Note it is recommended, although not required, that you send the Innotech systems trainer an email to advise that you have completed the course and are waiting grading.

If you have any questions or experience any issues, contact the Innotech trainer via email, <a href="mailto:training@innotech.com">training@innotech.com</a>

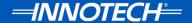

If you have used the grade option from your user name link, select the course that you wish to view.

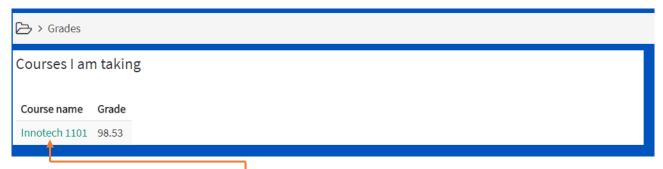

In this case, I will select the **Innotech 1101 course**. The following user report information (below) is displayed, and will also be displayed if you selected the grade option from the My Courses link.

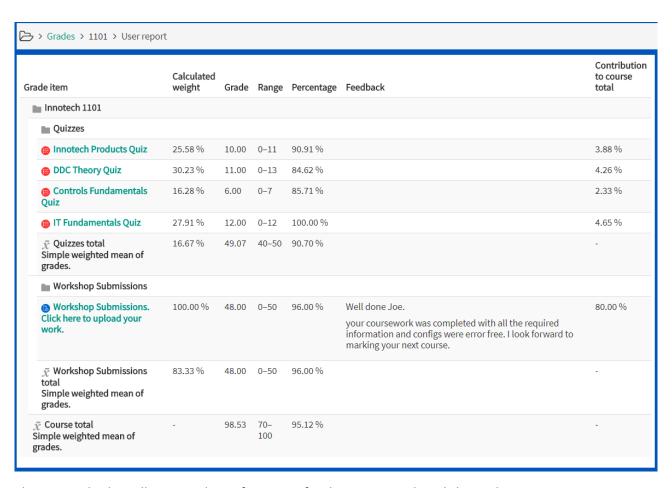

This report displays all your grading information for the quizzes and workshop submissions.

Your final grade is shown at the lower section of the report, in this case, the students total is 98.53, which gave them a 95% total mark for this course. Each quiz and workshop marks are also shown. This quiz marks are dependent on how you scored in the quiz.

Any notes will be added by the teacher and a message / email may be sent to the student to advise that the course is complete or if other evidence is required.

Your overall grade or percentage on the dashboard won't show 100% until the workshop files are graded by the trainer and all other tasks are completed.

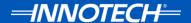

## **VIEWING YOUR ENROLMENT TIMER COUNTDOWN**

Each course that you are enrolled in displays a countdown timer that shows you how long you have left for this enrolment period. This is shown at the top of the page as shown below. This uses JavaScript so it may need to be enabled in your browser to function correctly if you see any issues with its operation.

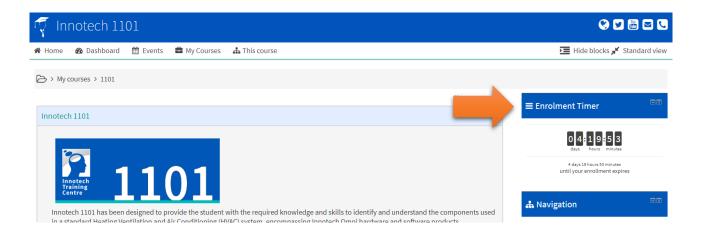

The timer displays the remaining time in days, hours and minutes. If you need an extension to complete the course, please notify the trainer via email, training@innotech.com and we can extend the time for you.

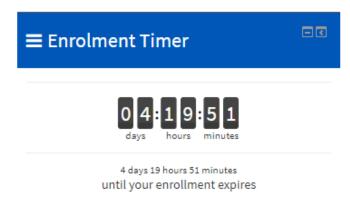

In this example, the student has 4 days, 19 hours and 51 minutes to complete the course.

This timer actively counts down until the time has elapsed. Then the student will be automatically unenrolled from the course.

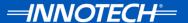

## **VIEWING YOUR COURSE OUTLINE REPORT**

This report provides a view of all the activities for the course that you are participating in. To view this, access your user menu at the top right of the page, then click on the **view profile** item.

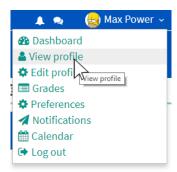

On the profile page, click the course that you wish to view. Only the courses that you are enrolled in are displayed. In this example, I will access the 1101 course.

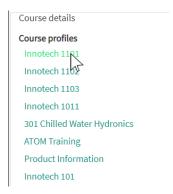

On this user page, you can access the **Outline** and **Complete** reports for the course.

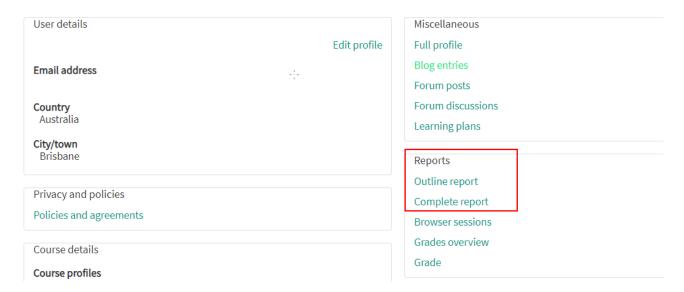

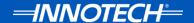

## **User Reports**

The **outline report** shows you which course items you have accessed and when. This is a brief report. You can keep track of your progress easily.

Innotech 1101

## **HVAC System Fundamentals**

HVAC Fundamentals Presentation 3 views Tuesday, 9 October 2018, 8:16 AM (15 days 22 hours)

## Innotech Products

Innotech Products Presentation 2 views Tuesday, 25 September 2018, 8:52 AM (29 days 21 hours)

Connecting an ISS to an Omni C20 or C40 Controller Video 2 views Tuesday, 25 September 2018, 8:52 AM (29 days 21 hours)

Innotech Products Quiz Grade: 1.00 / 11.00 Tuesday, 25 September 2018, 8:53 AM (29 days 21 hours)

## **DDC Controls Fundamentals**

DDC Controls Fundamentals Presentation 1 views Friday, 13 July 2018, 1:28 PM (103 days 17 hours)

Controls Fundamentals Quiz Grade: -

## **DDC Theory Fundamentals**

DDC Theory Fundamentals Presentation

DDC Theory Quiz
Grade: -

The **complete report** provides additional items such as quiz attempts and results as shown below. This is a more comprehensive report for your tracking requirements.

Innotech 1101

## **HVAC System Fundamentals**

File: HVAC Fundamentals Presentation

3 views - most recently Tuesday, 9 October 2018, 8:16 AM

## **Innotech Products**

File: Innotech Products Presentation

2 views - most recently Tuesday, 25 September 2018, 8:52 AM

File: Connecting an ISS to an Omni C20 or C40 Controller Video

2 views - most recently Tuesday, 25 September 2018, 8:52 AM

Quiz: Innotech Products Quiz

Grade: 1.00 / 11.00

Attempt 1: 1.00/11.00 - Tuesday, 25 September 2018, 8:53 AM

Both these reports should be used with the course grade book for complete course tracking.